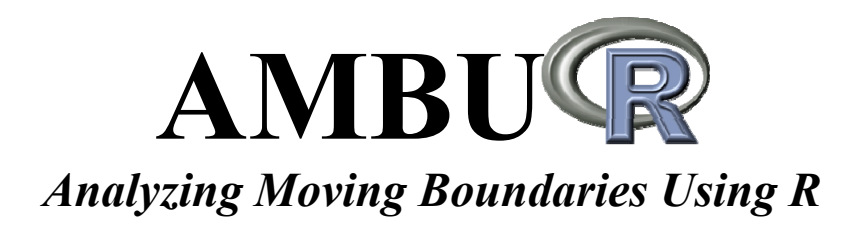

# **AMBUR package for R Basic User Guide (Windows) Basic User Guide**

**Version** 1.0a **Title** Analyzing Moving Boundaries Using R **Date** 2010-11-01 Author Chester W. Jackson Jr. <*jackson.cwjr@gmail.com*> **Maintainer** Chester W. Jackson Jr. <jackson.cwjr@gmail.com> **Description** Tools for analyzing shoreline change and other boundary movements. **Depends** R ( $>= 2.11.0$ ), akima, locfit, shapefiles, sp, spatial, spatstat **Suggests** forecast License  $GPL$  ( $>=2$ ) **URL** http://r-forge.r-project.org/projects/ambur/ **Repository** CRAN R-Forge **Requires:** shapefiles (non-geographic coordinate system projection) **Date/Publication** 2010-11-01

Jackson, C.W., Jr., 2010. Basic User Guide for the AMBUR package for R, version 1.0a. Unpublished.

# **Table of Contents**

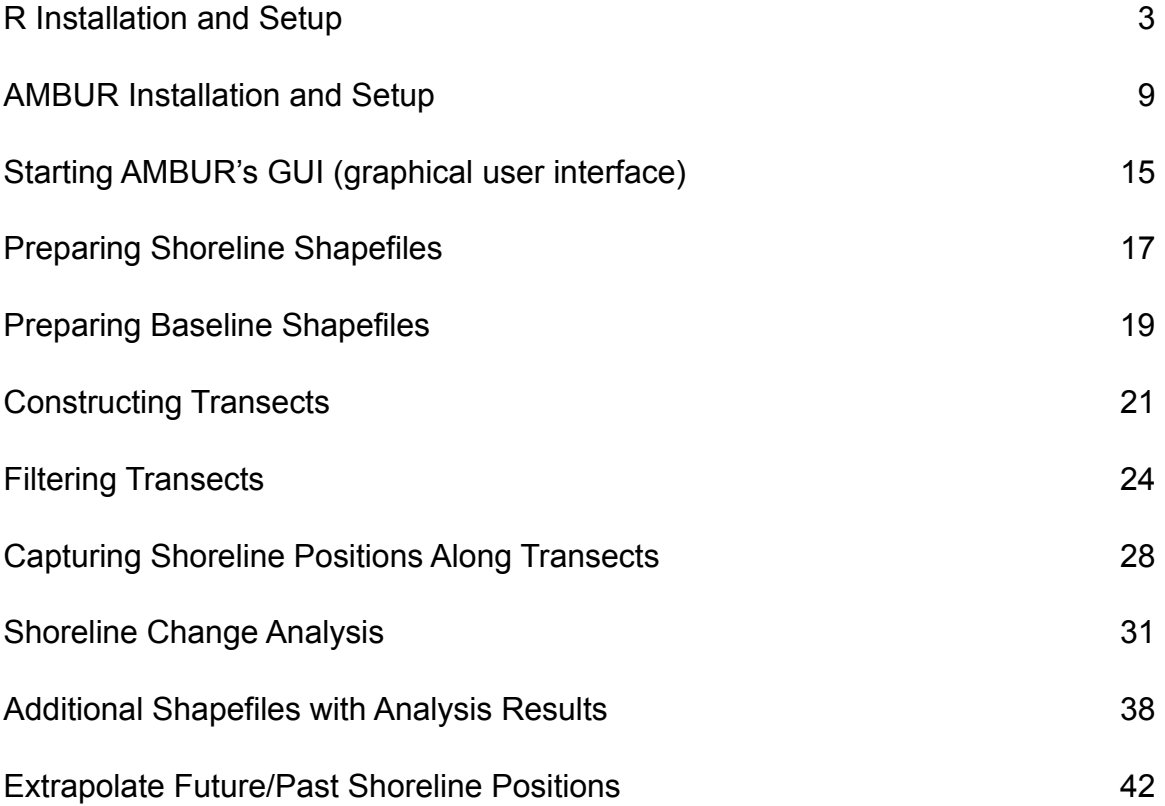

# **R Installation and Setup**

Download R from http://www.r-project.org website by first selecting the CRAN link under 'Download, Packages'

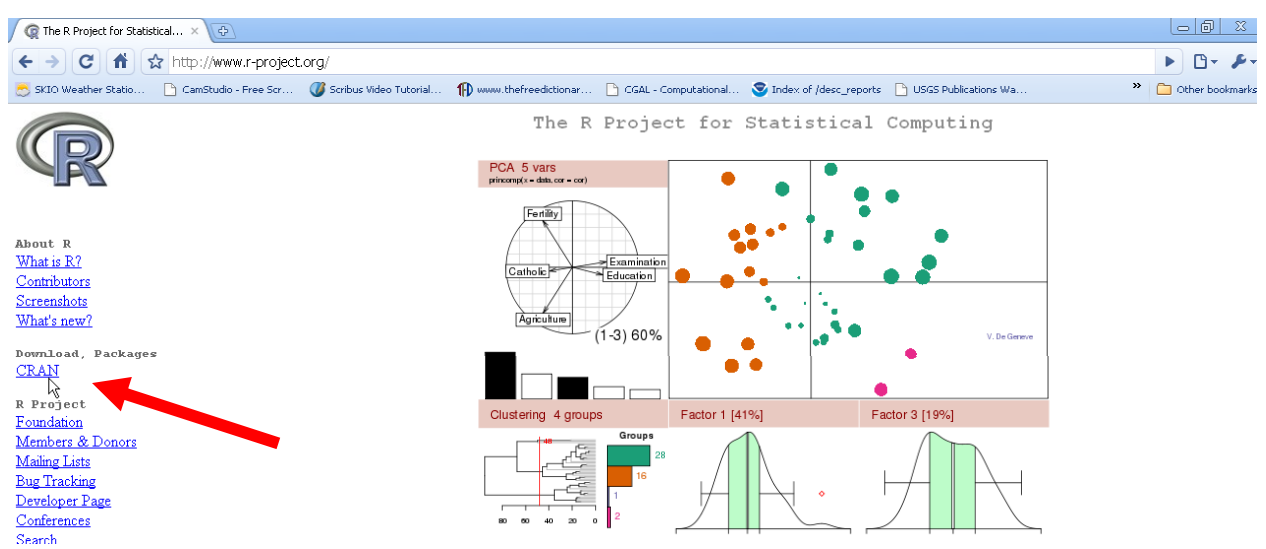

# **Step 2**

Select a mirror (location) that you wish to download R from. Some mirrors might be faster than others.

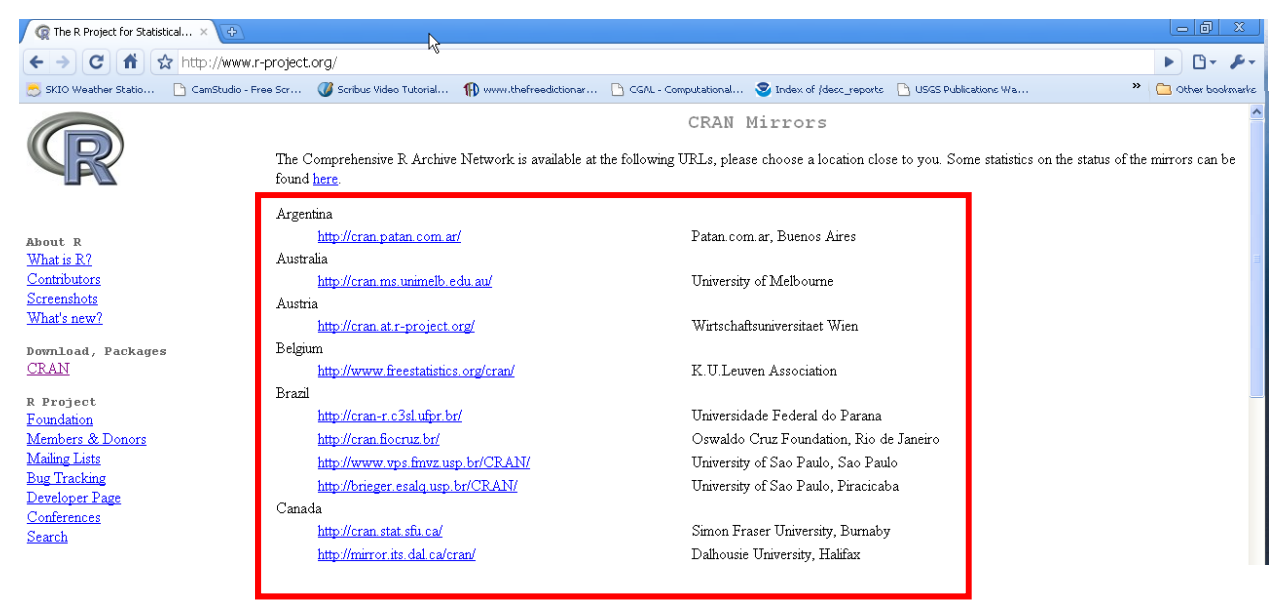

#### **Step 3 Step**

Click on the 'Windows' link to access the Windows versions of R's installation files

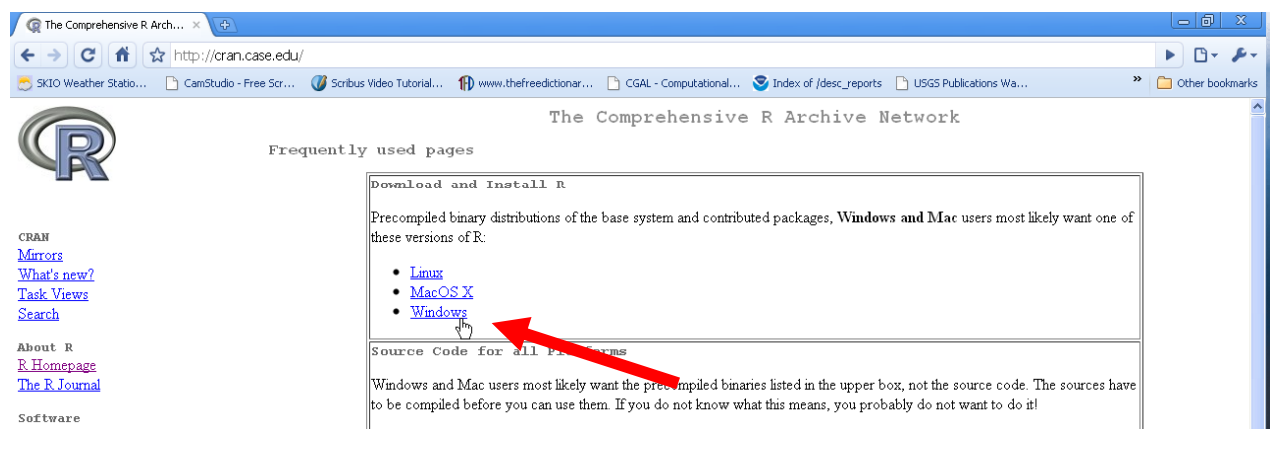

# **Step 4**

Click on the 'base' link to access the base R installation file

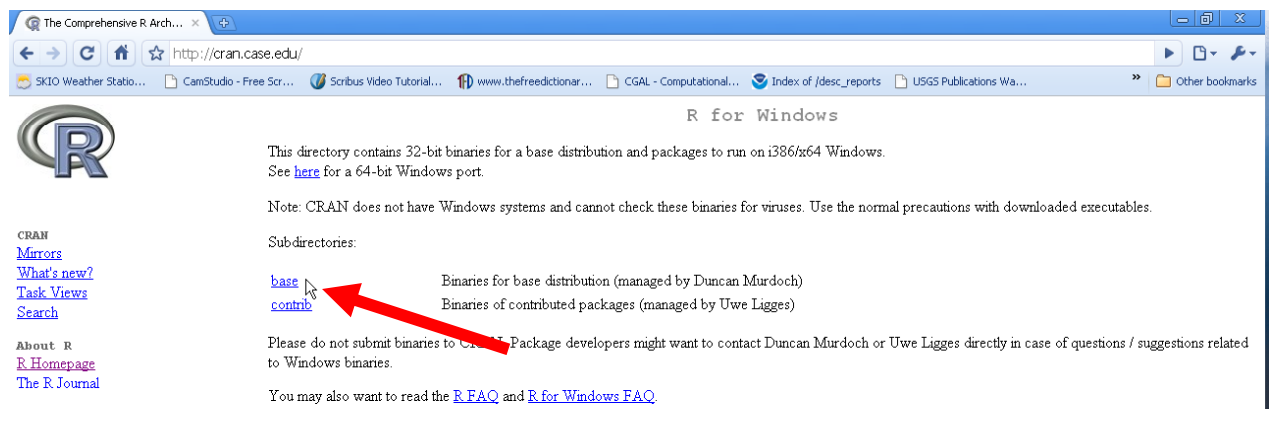

### **Step 5**

#### Click on the link for the R installer to download the file

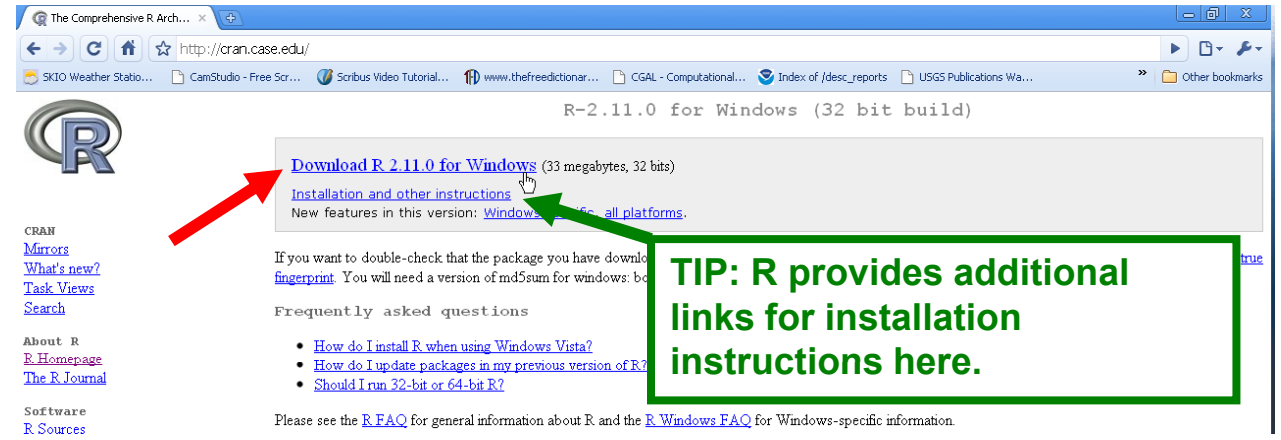

#### **R Installation and Setup**

#### **Step 6**

Double-click the R installer file and install R.

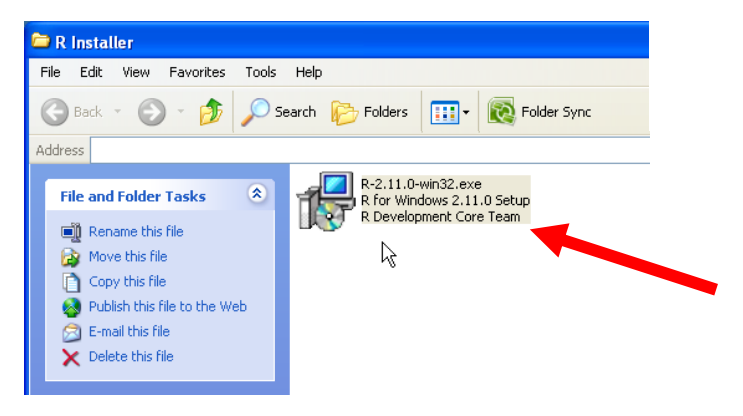

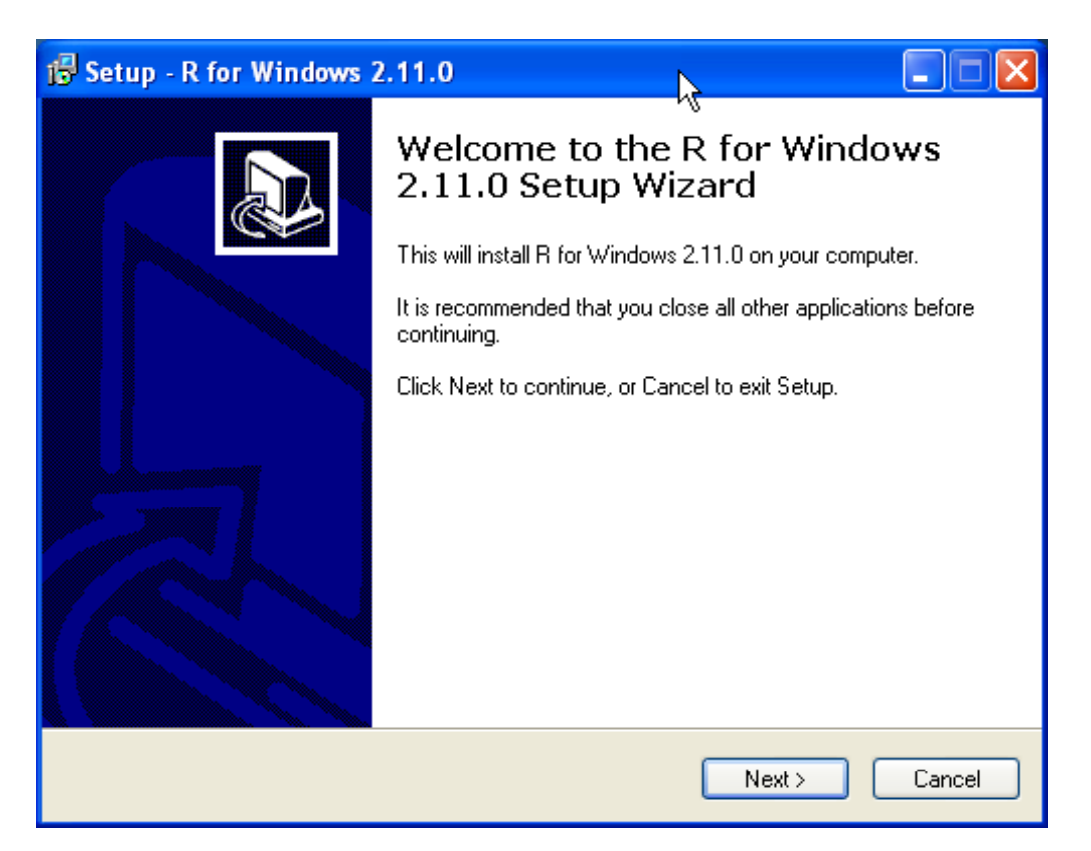

# **TIP: It is okay to accept all of the default parameters during the installation process.**

Open the R program. The default is set to run R in 'MDI' mode as shown below. However, it is preferred to run R in 'SDI' mode for increased stability.

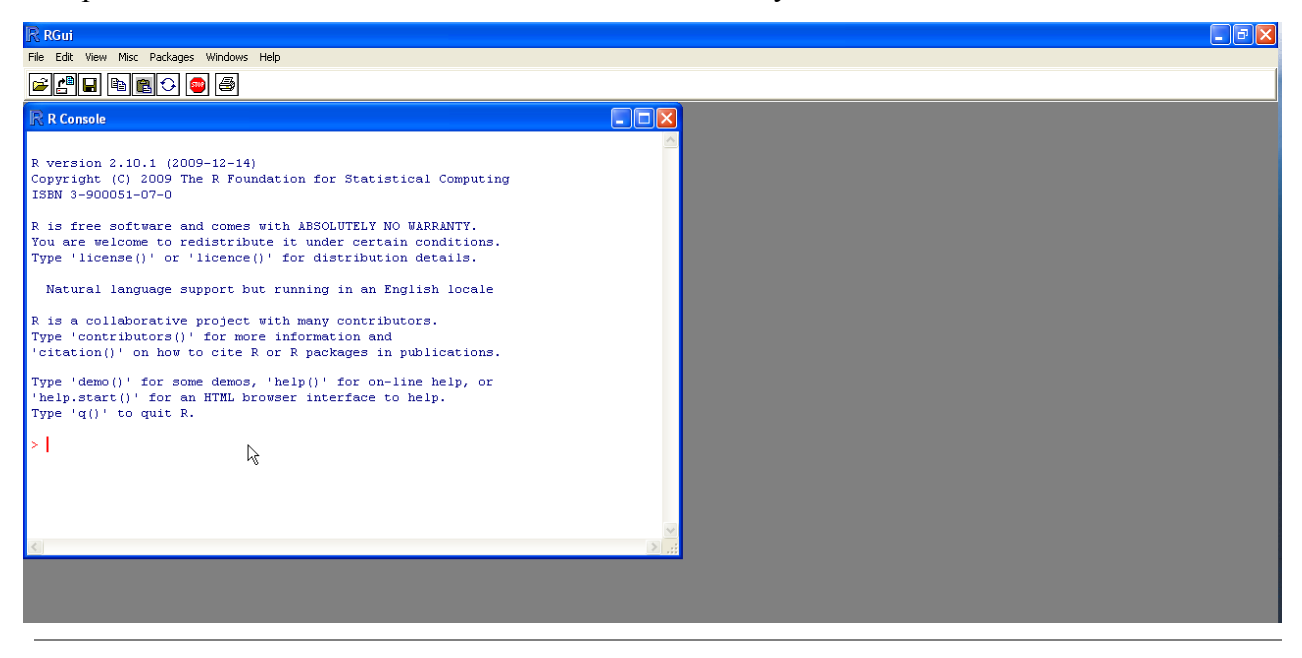

### **Step 8**

Setup R to run in 'SDI' mode by choosing "GUI preferences" under the 'Edit' menu.

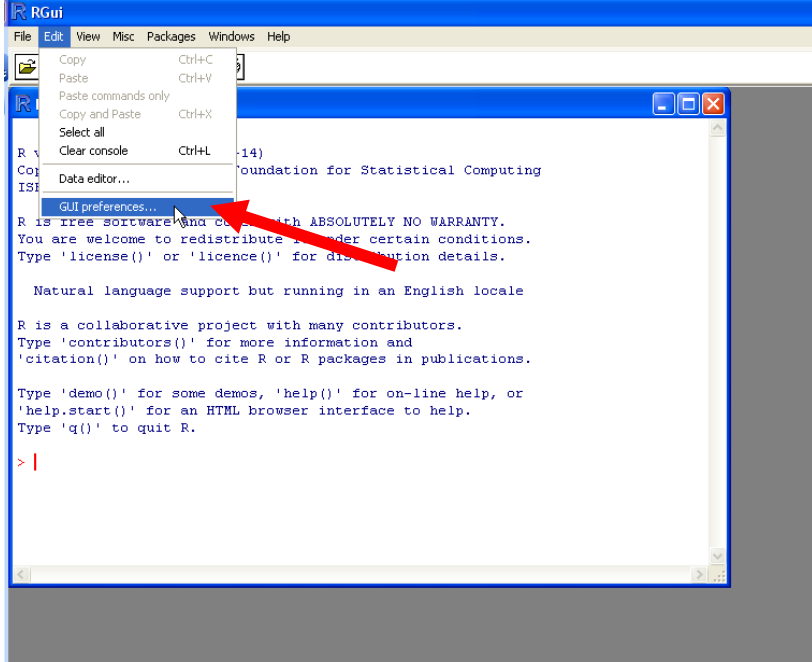

#### **Step 8 (continued)**

Select the 'SDI' mode radio button and then click the "Save" button to save a "Rconsole" preference file on your computer. You may save this preference file in your My Documents folder. Finally, click "OK".

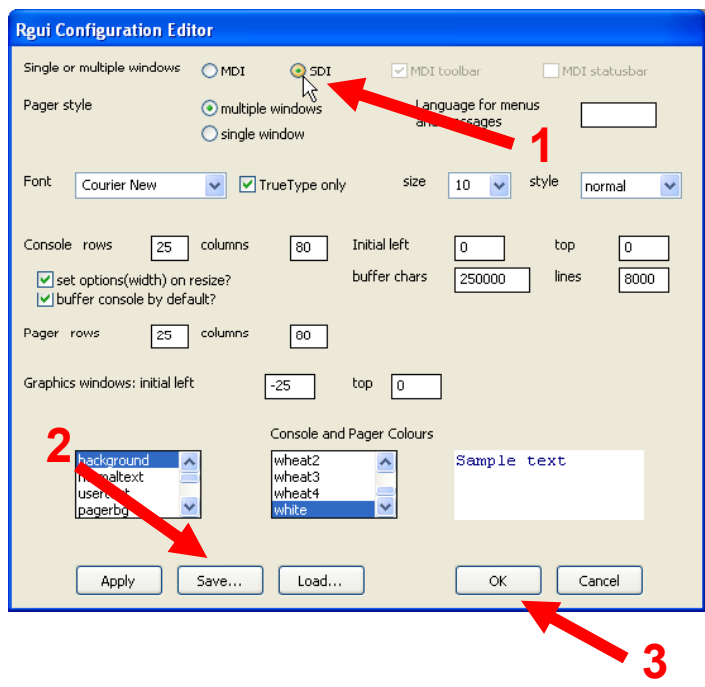

After saving the preference file, close R and do not save the workspace image when prompted to. Restart the R program. It should now be running and 'SDI' mode and only show the R Console window and command prompt such as below:

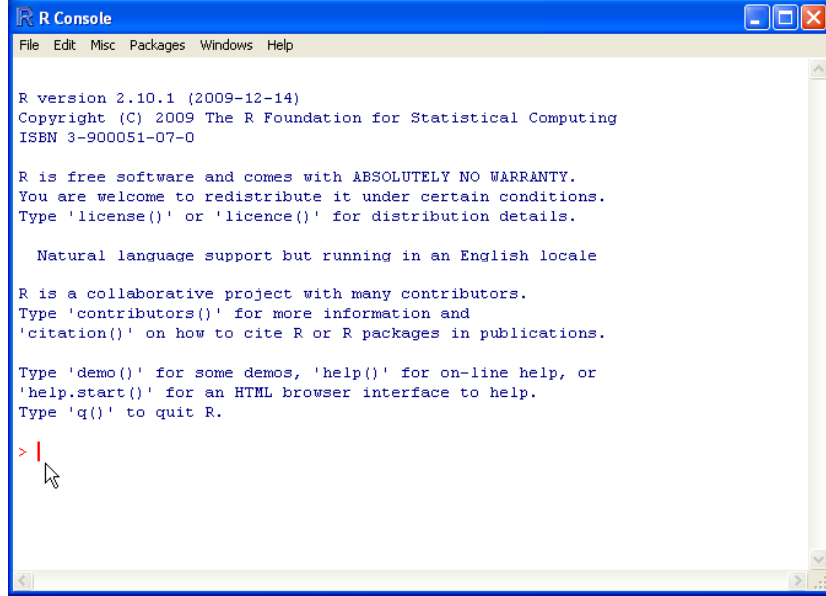

# **AMBUR Installation and Setup**

Download the AMBUR package from http://r-forge.r-project.org/projects/ambur/ website. The package is a \*zip file that will be loaded by R during the initial installation process.

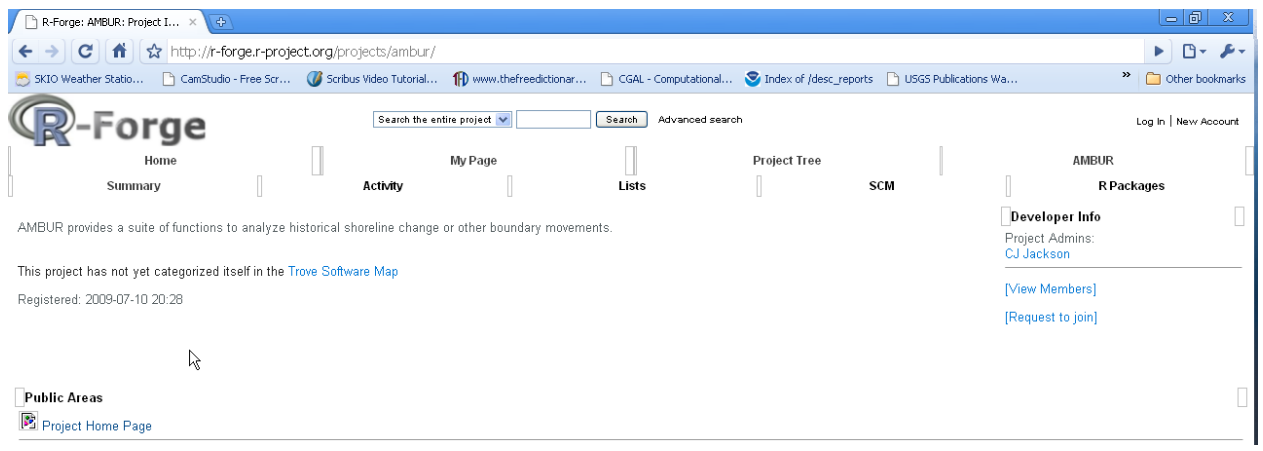

### **Step 2**

Install AMBUR file by choosing 'Install package(s) from local zip files...' under the 'Packages' menu. Select the AMBUR \*zip file that was downloaded to your computer.

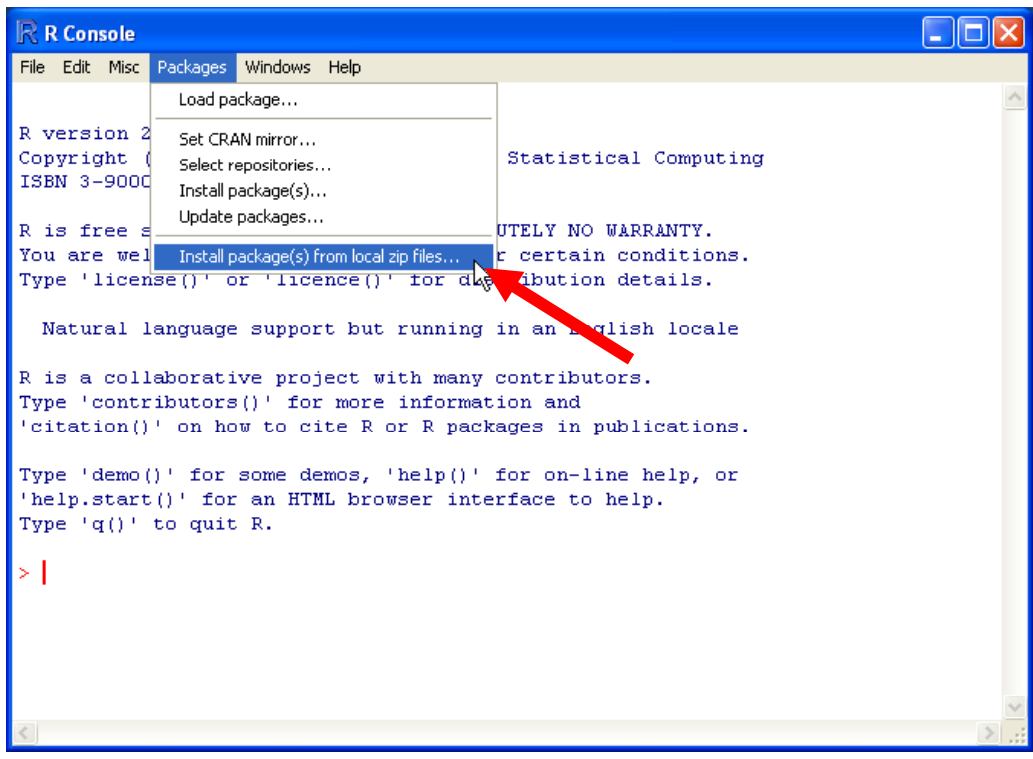

Load the AMBUR package to begin analyses by choosing 'Load package…' under the 'Packages' menu. Select AMBUR from the list. **NOTE: AMBUR must be manually loaded every time R is started.**

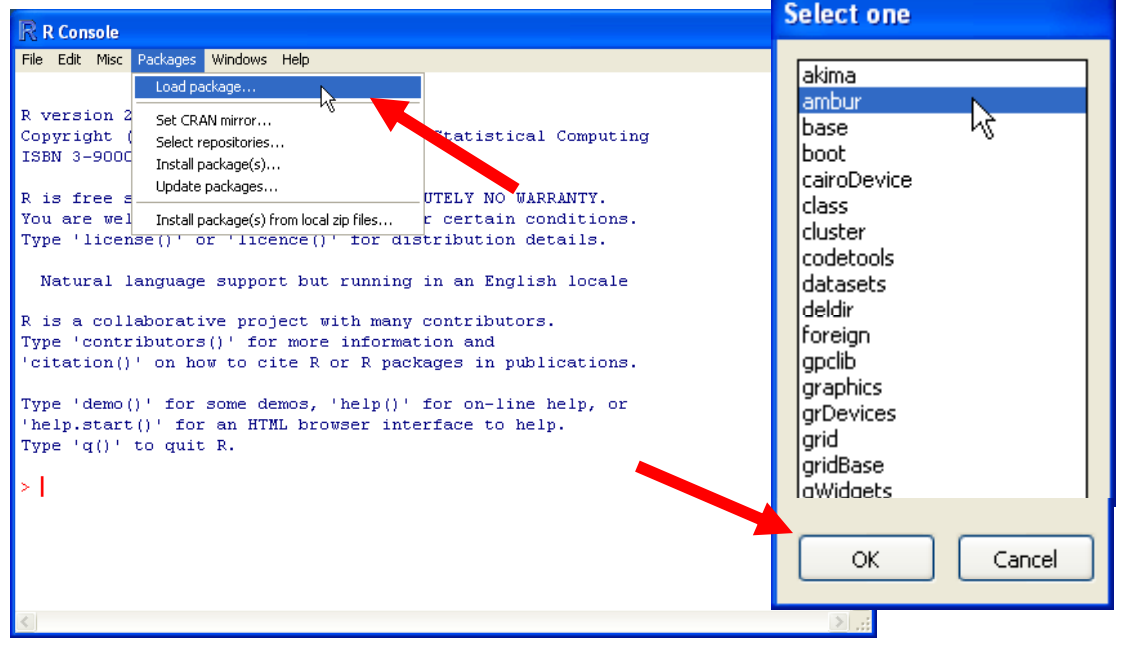

### **Step 3 (alternative)**

Load the AMBUR package to begin analyses by typing: **library(ambur)** at the command prompt and pressing the Enter key. The cursor will move to the next line below.

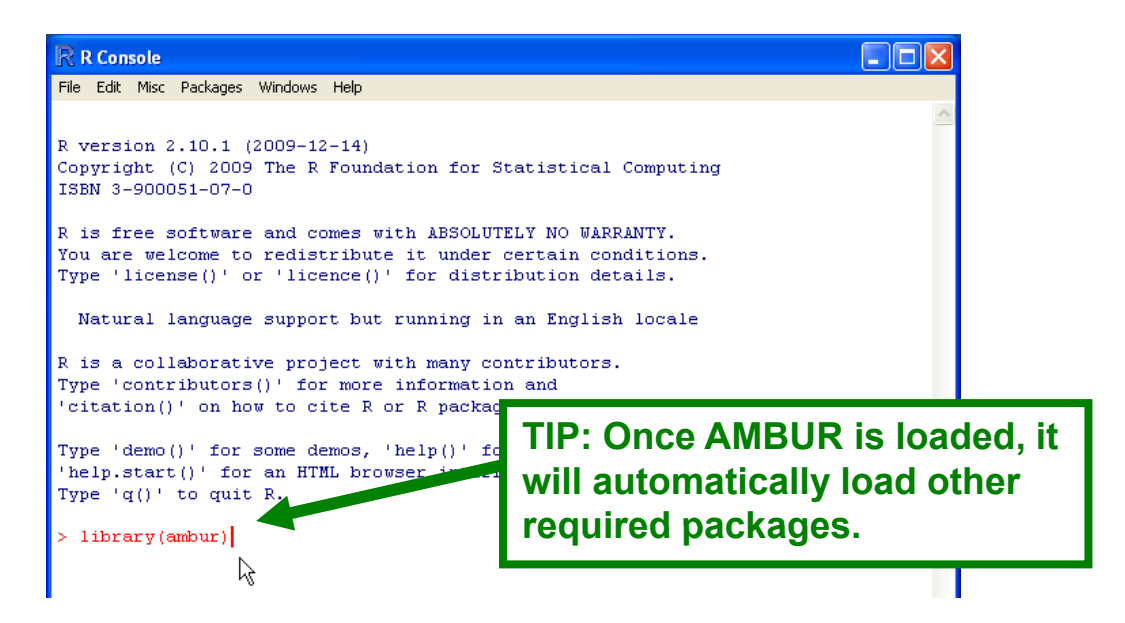

Install additional required R packages to run AMBUR by typing: **ambur.setup( )** at the command prompt. Note: you must be connected to the internet for this step.

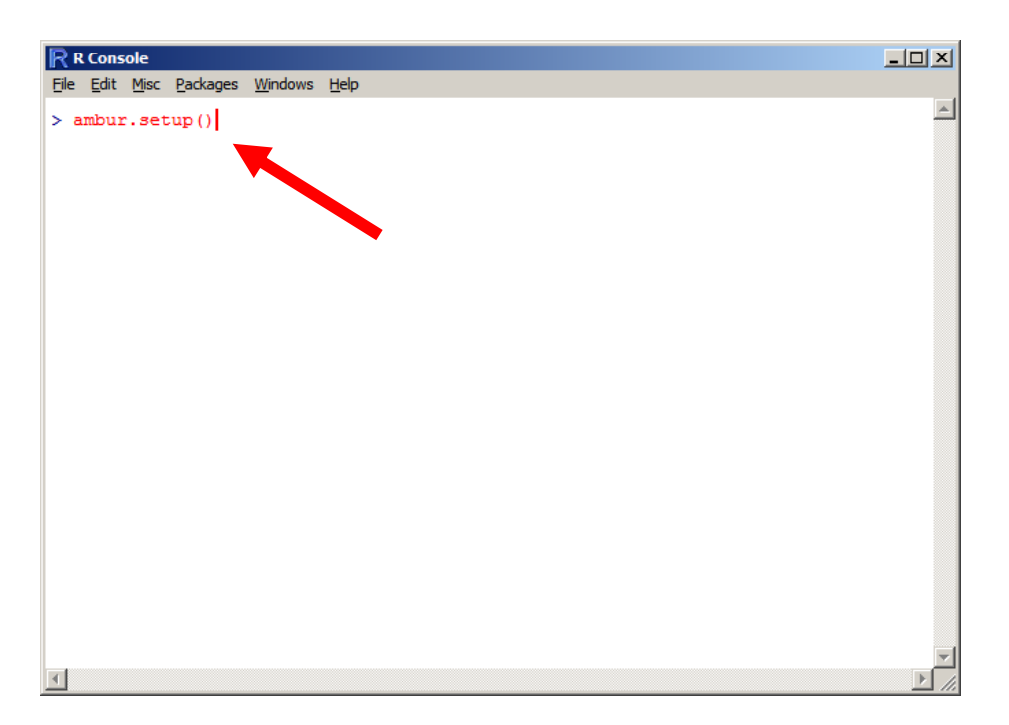

AMBUR will begin installing the following required packages: **akima, locfit, shapefiles, sp, spatial, & spatstat**. Be sure to verify each package is present in R by choosing 'Load package…' under the 'Packages' menu making sure each is included in the list. Otherwise you will need to manually install the packages using the instructions on the next page.

#### **Manual installation of additional required R packages for AMBUR**

#### **Step 1 (if auto installation with ambur.setup( ) fails)**

Install additional packages required by AMBUR by choosing 'Install package(s)' under the 'Packages' menu. Choose any 'CRAN mirror' to download the files and click "OK".

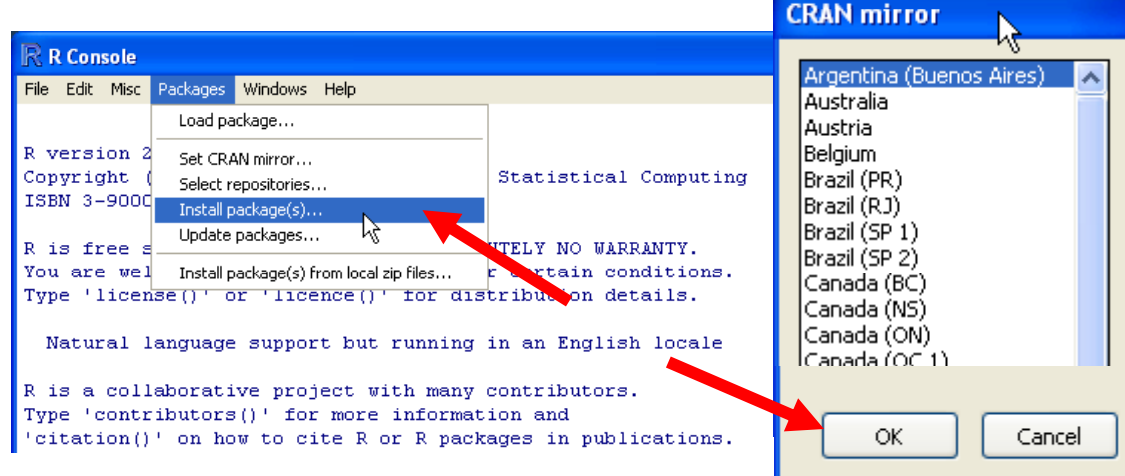

#### **Step 2**

Install the following AMBUR required packages: **akima, locfit, shapefiles, sp, spatial, & spatstat** by selecting them from the Packages' list and click "OK" at the bottom window. Multiple selections are permitted to download more than one package at a time.

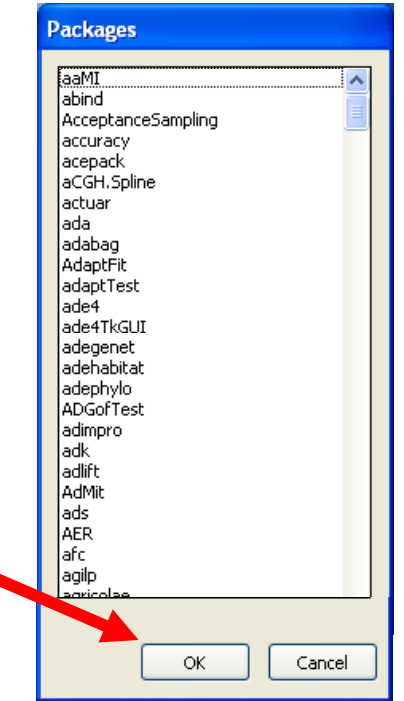

Load the AMBUR package to begin analyses by choosing 'Load package…' under the 'Packages' menu. Select AMBUR from the list. **NOTE: AMBUR must be manually loaded every time R is started.**

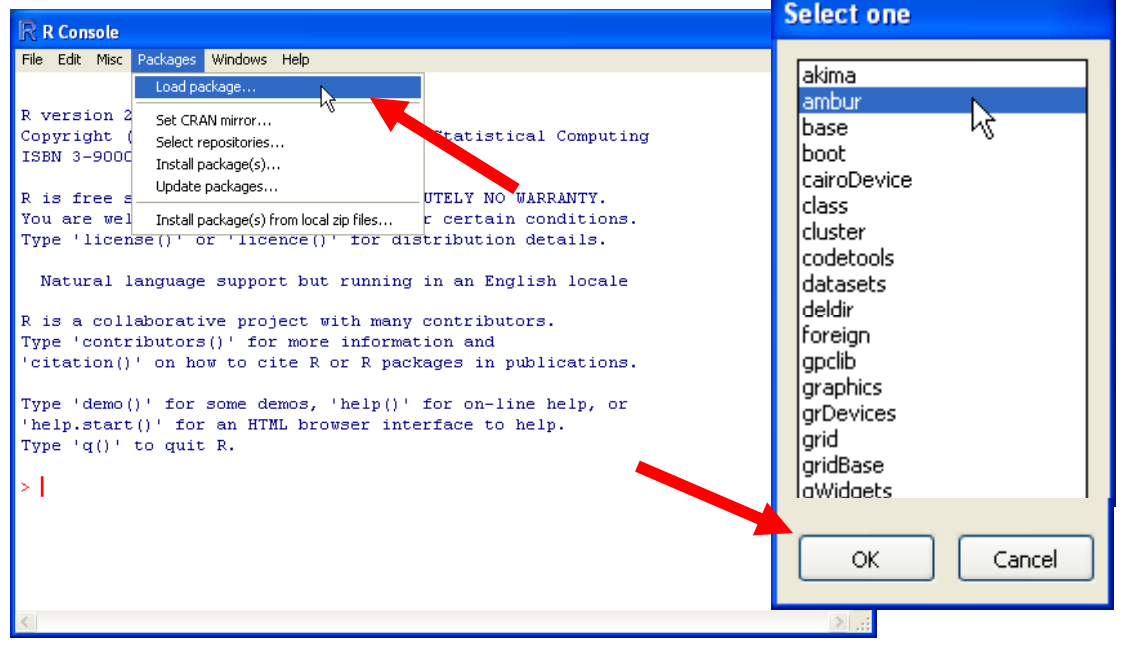

### **Step 3 (alternative)**

Load the AMBUR package to begin analyses by typing: **library(ambur)** at the command prompt and pressing the Enter key. The cursor will move to the next line below.

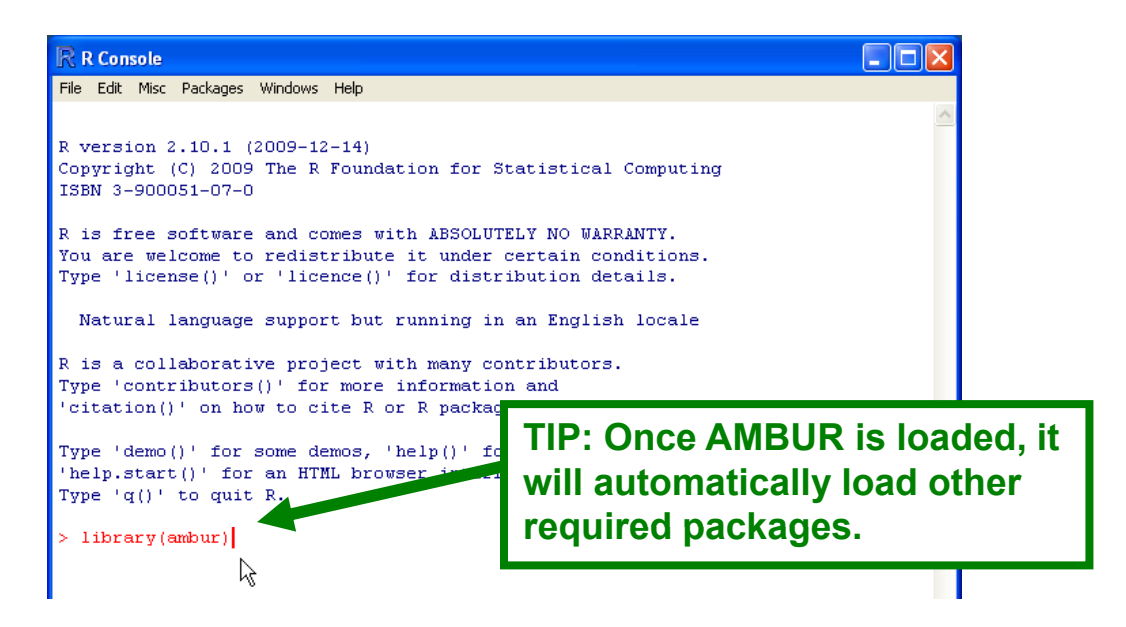

# **Starting AMBUR's GUI (graphical user interface)**

After loading AMBUR package, type: **ambur.gui()** at the command prompt and press 'Enter' to initialize the grapical user interface containing the analysis funtions.

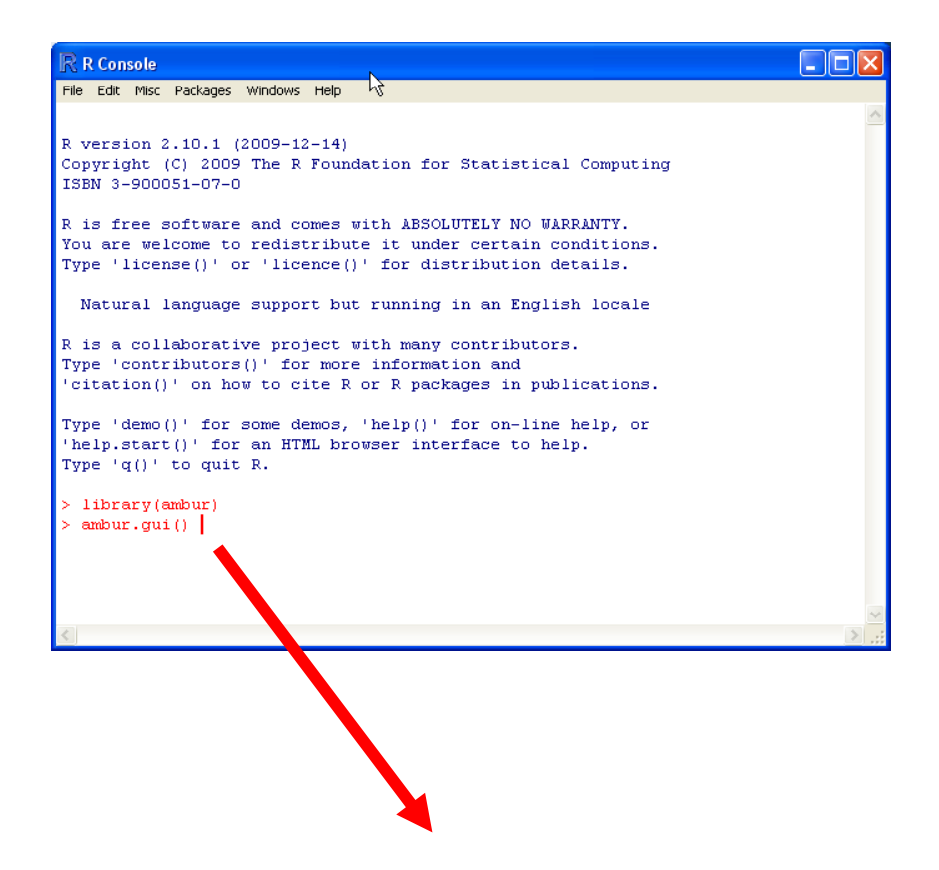

#### **After the 'Enter' key is pressed, the AMBUR GUI will appear:**

![](_page_15_Picture_5.jpeg)

# **Preparing Shoreline Shapefiles**

#### **Shorelines**

- 1. Digitize shorelines in GIS and combine them into one ESRI shapefile
- 2. Setup the required fields in the attribute table using "Add fields to shapefiles" button on the AMBUR GUI and enter '1' to create shoreline shapefile fields:

![](_page_17_Figure_4.jpeg)

You will be prompted to select the \*.dbf file of your shoreline shapefile

3. Populate the attributes in GIS for new fields

-DATE\_ field must be in mm/dd/yyyy hh:mm:ss PM format\*

#### \*Example 'DATE\_' attribute: 01/01/2010 12:51:00 PM

-ACCURACY field must be greater than zero and should be the estimated error in map units of shoreline position error

![](_page_17_Figure_10.jpeg)

# **Preparing Baseline Shapefiles**

#### **Baselines**

- 1. Digitize baseline(s) in GIS
- 2. Setup the required fields in the attribute table using "Add fields to shapefiles" button. Enter '2' to create baseline fields in the attribute table.

![](_page_19_Figure_4.jpeg)

3. Populate the attributes in GIS to define baseline's transect casting order and direction: -BaseOrder field should be a value of 1 or higher to assign the order which transects are drawn if multiple baselines are present

-Offshore field should be a value of 1 for yes if the baseline is drawn offshore and -1 for no (onshore) -CastDir field should be a value of -1 to cast transects to the left of the direction of the polyline and 1 to cast transects to the right of the polyline's direction.

![](_page_19_Figure_7.jpeg)

# **Constructing Transects**

### **Perpendicular, Trimmed, & Near Transects**

AMBUR provides support for single baseline casting of perpendicular transects and double baseline casting of 'near' and trimmed perpendicular transects. In the case of double baselines, one baseline is located onshore (inner) and the other is located offshore (outer) of the historical shorelines. It is up to the user to determine which baseline will be inner and the outer part of the shoreline change envelope. Transects will be casted along the outer baseline and extend to the inner baseline.

Three transect shapefiles are created:

- 1. perpendicular transects traditional transects with a user defined spacing and length
- 2. trimmed perpendicular transects perpendicular transects with their lengths confined between 2 baselines
- 3. near transects transects that extend from the outer baseline to the nearest point on the p inner baseline.

#### **Step 1**

Select the "Construct transects" button and enter a distance (in map units) for the spacing between transects along the baseline and their length. Click "OK".

![](_page_21_Picture_9.jpeg)

# **Step 2**

You will be prompted to select an inner baseline shapefile and then an outer baseline shapefile. If you only have one baseline shapefile, select it as both the inner and outer baseline shapefile. In the case of a single baseline shapefile, only perpendicular transects will be cast.

![](_page_21_Picture_97.jpeg)

### **Step 2 (continued)**

Once the inner and outer baselines are selected AMBUR will cast transects from the "outer" baseline to the inner baseline shapefile. It is important that the shapefile that is chosen to be the outer baseline be properly attributed. AMBUR will then display the results of the transect casting in a window:

![](_page_22_Figure_3.jpeg)

AMBUR will also create a date and time stamped folder in a directory named

"AMBUR transects" that is located in the same folder as the baseline shapefiles. This date and time stamped folder will contain the transect shapefiles.

![](_page_22_Picture_6.jpeg)

# **Filtering Transects**

### **Filtered Transects (optional)**

Once transects are cast using the "Construct transects" tool, the user may elect to filter or "smooth" transects orientations. For best results, the "near" transects shapefile should be used for filtering. Filtering will assist with reducing gaps between the endpoints of transects and better approximate the curvature of the baselines of the shoreline envelope. Filtering works by taking a moving window average of transect azimuths and assigning the average orientation to the middle transect of the window. Therefore, the user must choose an odd number for the window size.

![](_page_24_Figure_3.jpeg)

Select the "Filter transects" button from the ambur gui and enter a window size that equals the number of transects you wish to average. If the original transects were generated from multiple polyline baselines within the outer baseline shapefile, then the filter window will only average transects within each polyline. If you wish the filter window to include transects of adjacent polyline baselines, then set "Filter individual baselines" to "0". Click "OK".

![](_page_25_Picture_3.jpeg)

### **Step 2**

AMBUR will prompt you to select the transect shapefile you wish to filter. Then select the "inner" baseline shapefile to complete the filtering process.

![](_page_25_Picture_62.jpeg)

### **Step 2 (continued)**

Once filtering is complete, AMBUR will display the results in window and store the results in a date and time stamped folder in the folder that contains the original transects.

![](_page_26_Figure_3.jpeg)

### **Capturing Historical Shoreline Position Points Along Transects**

In order to start a shoreline change analysis, AMBUR must first capture the positions of each historical shoreline along each transect.

### **Step 1**

Select the "Capture shoreline  $\&$  intersection points" button and select the shoreline shapefile. Click "OK".

![](_page_28_Figure_5.jpeg)

Once the historical shorelines and transects shapefiles are selected, AMBUR will display a status window showing each shoreline segment being intersected with transects. When AMBUR is finished collecting intersection points, it will store them as a point shapefile in a date and time stamped folder in a folder named "AMBUR\_capture" in the folder that contains the shoreline shapefile.

![](_page_29_Picture_2.jpeg)

# **Shoreline Change Analysis**

### **Analyzing Historical Shoreline Positions**

Once a point shapefile is built containing historical shoreline positions along transects, AMBUR will measure changes that occur along each transect and generate tabular and graphical data containing the results.

#### **Step 1**

Select "Analyze shoreline capture points" from the ambur gui and then you will be prompted to choose the analysis parameters.

![](_page_31_Picture_5.jpeg)

Analysis parameters are described on the next page.

### **Analysis Parameters:**

#### **first or last intersection**

If a transect intersects the same shoreline multiple times, then by default it will take the first intersection it makes extending from the outer baseline. Enter "last" to take the last intersection point encountered by the transect.

#### **confidence level**

Enter the confidence level calculated for linear regression statistics. This is also used to calculate the error bars in the output graphics of the linear regression statistics.

#### **unit label**

Enter the units of measure for the map units of the shapefiles. This is used for the graphical output. The default is set for meters for shapefiles with UTM coordinates. Note: this is just for labeling plots only.

#### **folder tag**

Optional. Enter text here that you would like to include at the end of the name of the analysis output folder. The default is set to add the name "ambur" at the end of the folder name.

#### **start transect start**

Enter the transect number where you wish to start the analysis.

#### **end transect**

Enter the transect number where you wish to end the analysis.

#### **analysis type**

The default is set to "basic". Enter "advanced" for additional statistics that include a robust linear regression. Note: advanced analysis may take longer to process.

#### **Time unit for rates**

The default is set to "yr" for years for calculating rates of shoreline change. Enter: "day" for days "hr" for hours "min" for minutes "sec" for seconds

#### **Step 1 (continued)**

After you have chosen the analysis parameters click "OK". You will be prompted to select the \*.DBF file of the points shapefile with the historical shoreline position points (located in the "AMBUR\_capture" folder).

![](_page_33_Picture_49.jpeg)

### **Step 2**

AMBUR will prompt you to choose 2 or more dates to include in the analysis. You must select a minimum of 2 dates.

![](_page_33_Picture_50.jpeg)

### **Step 2 (continued)**

AMBUR will generate a status menu and map displaying the analyses being performed along the shoreline at each transect. When finished, a date and time stamped folder is created in a folder named "AMBUR results" in the folder containing the historical shoreline position points (located in the "AMBUR\_capture" folder)

![](_page_34_Figure_3.jpeg)

![](_page_34_Picture_4.jpeg)

### **Step 2 (continued)**

The folder containing the analysis results has tabular and graphical data. The graphical data are stored as PDF files in the folder named "PDF" and are vector format. There is also a summery report located in the PDF folder with an overview of the analysis results. The "results\_stats.csv" and "GIS\_stats\_table\_short.csv" are the two main data files that are focus of this manual and described on the following page. Data files starting with "raw" contain basic shoreline change distances and EPR rates between all possible combinations of shorelines or consecutive eras. Data files starting with "Class" contain the shoreline classification present at each transect ("raw) and change detection of shoreline classifications between consecutive eras ("change").

![](_page_35_Picture_3.jpeg)

The fields in "results\_stats.csv" and "GIS stats table short.csv" are described on the following page.

![](_page_36_Picture_1002.jpeg)

# **Additional Shapefiles with Analysis Results**

#### **Building shapefiles with analysis results**

Additional shapefiles can be constructed that contain different ways to view the results in GIS from an AMBUR analysis of historical shoreline position points.

#### **Step 1**

Select "Build shapefiles from analysis results" from the ambur gui and then you will be prompted select the "GIS stats table short.csv" file that is stored in a date and time stamped folder inside the "AMBUR\_results" folder.

![](_page_38_Picture_5.jpeg)

#### **Step 1 (continued)**

AMBUR will create a folder named "AMBUR\_gisdata" inside the date and time stamped folder containing the "GIS\_stats\_table\_short.csv" file.

![](_page_39_Picture_3.jpeg)

Six shapefiles are generated that contain statistics from the analysis results and are described on the next page. The GIS stats table short csv is used for the shapefile attributes.

### **Shapefile:**

#### **end\_pts**

Displays the end points of each transect.

#### **inner\_pts**

Displays transect points along inner portion of the shoreline change envelope.

#### **max\_date\_pts**

Displays transect points along the youngest shoreline date.

#### **outer\_pts**

Displays transect points along outer portion of the shoreline change envelope

#### **start\_pts**

Displays the end points of each transect.

#### **transects\_envelope**

Displays transect lines extending across the shoreline change envelope.

#### **transects\_min\_max\_date**

Displays transect lines extending from the oldest to youngest shoreline dates.

#### **transects\_original**

Displays the original transects used in the analysis.

#### **Extrapolating Future and Past Shoreline Positions**

A simple linear extrapolation is performed by AMBUR using EPR, LRR, and WLR shoreline change rate calculations.

### **Step 1**

Select "Extrapolate future/past shoreline positions" from the ambur gui and enter the number of years you wish to extrapolate. Positive numbers extrapolate the future and negative number the past. Click "OK".

![](_page_42_Picture_5.jpeg)

![](_page_42_Picture_6.jpeg)

You will be prompted select the "results\_stats.csv" file that is stored in a date and time stamped folder inside the "AMBUR\_results" folder.

![](_page_42_Picture_8.jpeg)

#### **Step 1 (continued)**

AMBUR will create a folder named "AMBUR forecast" inside the date and time stamped folder containing the "results\_stats.csv" file.

![](_page_43_Picture_3.jpeg)

Three shapefiles are generated that extrapolate shoreline positions for the EPR, LRR, and WLR shoreline change rate calculations.